## Simplified Service Manual–SE2422HXB

Version: 01

### Date:2021/02/25

### **Content Index**

| 1. General Safety Instructions              | 3 |
|---------------------------------------------|---|
| 1.1 SAFETY: General Safety                  |   |
| 1.2 SAFETY: General Power Safety            |   |
| 2. Exploded view diagram with list of items |   |
| 3. Wiring connectivity diagram              |   |
| 4. Disassembly and Assembly Procedures      |   |
| 4.1 Disassembly SOP                         |   |
| 4.2 Assembly SOP                            |   |
| 5. Trouble shooting instructions            |   |

### 1. General Safety Instructions

Use the following safety guidelines to help ensure your own personal safety and to help protect your equipment and working environment from potential damage. **NOTE: In this section, equipment refers to monitors.** 

#### IMPORTANT NOTICE FOR USE IN HEALTHCARE ENVIRONMENTS:

Dell products are not medical devices and are not listed under UL or IEC 60601 (or equivalent). As a result, they must not be used within 6 feet of a patient or in a manner that directly or indirectly contacts a patient

#### 1.1 SAFETY: General Safety

WARNING: To prevent the spread of fire, keep candles or other open flames away from this product at all times.

#### When setting up the equipment for use:

- Place the equipment on a hard, level surface. Leave 10.2 cm (4 in) minimum of clearance on all vented sides of the computer to permit the airflow required for proper ventilation.
- Restricting airflow can damage the computer or cause a fire.
- Do not stack equipment or place equipment so close together that it is subject to recalculated or preheated air.
- NOTE: Review the weight limits referenced in your computer documentation before placing a monitor or other devices on top of your computer.
- Ensure that nothing rests on your equipment's cables and that the cables are not located where they can be stepped on or tripped over.
- Ensure that all cables are connected to the appropriate connectors. Some connectors have a similar appearance and may be easily confused (for example, do not plug a telephone cable into the network connector).
- Do not place your equipment in a closed-in wall unit or on a bed, sofa, or rug.
- Keep your device away from radiators and heat sources.
- Keep your equipment away from extremely hot or cold temperatures to ensure that it is used within the specified operating range.
- Do not push any objects into the air vents or openings of your equipment. Doing so can cause fire or electric shock by shorting out interior components.
- Avoid placing loose papers underneath your device. Do not place your device in a closed-in wall unit, or on a soft, fabric surface such as a bed, sofa, carpet, or a rug.

### When operating your equipment:

- Do not use your equipment in a wet environment, for example, near a bath tub, sink, or swimming pool or in a wet basement.
- Do not use AC powered equipment during an electrical storm. Battery powered devices may be used if all cables have been disconnected.
- Do not spill food or liquids on your equipment.
- Before you clean your equipment, disconnect it from the electrical outlet. Clean your device with a soft cloth dampened with water. Do not use liquids or aerosol cleaners, which may contain flammable substances.
- Clean the monitor display with a soft, clean cloth and water. Apply the water to the cloth, then stroke the cloth across the display in one direction, moving from the top of the display to the bottom. Remove moisture from the display quickly and keep the display dry.
- Long-term exposure to moisture can damage the display. Do not use a commercial window cleaner to clean your display.
- If your equipment does not operate normally in particular, if there are any unusual sounds or smells coming from it - unplug it immediately and contact an authorized dealer or service center.

### Protecting Against Electrostatic Discharge

Electrostatic discharge (ESD) events can harm electronic components inside your equipment. Under certain conditions, ESD may build up on your body or an object, such as a peripheral, and then discharge into another object, such as your computer. To prevent ESD damage, you should discharge static electricity from your body before you interact with any of your equipment's internal electronic components, such as a memory module. You can protect against ESD by touching a metal grounded object (such as an unpainted metal surface on your computer's I/O panel) before you interact with anything electronic. When connecting a peripheral (including handheld digital assistants) to your equipment, you should always ground both yourself and the peripheral before connecting it. In addition, as you work inside the equipment, periodically discharge any static charge your body may have accumulated.

#### You can also take the following steps to prevent damage from electrostatic discharge:

- When unpacking a static-sensitive component from its shipping carton, do not remove the component from the antistatic packing material until you are ready to install the component. Just before un wrapping the antistatic package, be sure to discharge static electricity from your body.
- When transporting a sensitive component, first place it in an antistatic container or packaging.
- Handle all electrostatic sensitive components in a static-safe area. If possible, use antistatic floor pads and work bench pads.

### 1.2 SAFETY: General Power Safety

Observe the following guidelines when connecting your equipment to a power source:

- Check the voltage rating before you connect the equipment to an electrical outlet to ensure that the required voltage and frequency match the available power source.
- Do not plug the equipment power cables into an electrical outlet if the power cable is damaged
- Norway and Sweden: If this product is provided with a 3-prong power cable, connect the power cable to a grounded electrical outlet only.
- If you use an extension power cable, ensure that the total ampere rating of the products plugged in to the extension power cable does not exceed the ampere rating of the extension cable.
- If you must use an extension cable or power strip, ensure the extension cable or power strip is connected to a wall power outlet and not to another extension cable or power strip. The extension cable or power strip must be designed for grounded plugs and plugged into a grounded wall outlet.
- If you are using a multiple-outlet power strip, use caution when plugging the power cable into the power strip. Some power strips may allow you to insert a plug incorrectly. Incorrect insertion of the power plug could result in permanent damage to your equipment, as well as risk of electric shock and/or fire. Ensure that the ground prong of the power plug is inserted into the mating ground contact of the power strip.
- Be sure to grasp the plug, not the cable, when disconnecting equipment from an electric socket.

### If your equipment uses an AC adapter:

- Use only the Dell provided AC adapter approved for use with this device. Use of another AC adapter may cause a fire or explosion.
- NOTE: Refer to your system rating label for information on the proper adapter model approved for use with your device.
- Place the AC adapter in a ventilated area, such as a desk top or on the floor, when you use it to run the computer or to charge the battery. Do not cover the AC adapter with papers or other items that will reduce cooling; also, do not use the AC adapter inside a carrying case.
- The AC adapter may become hot during normal operation of your computer. Use care when handling the adapter during or immediately after operation.
- It is recommended that you lay the adapter on the floor or desk so that the green light is visible. This will alert you if the adapter should accidentally go off due to external effects. If for any reason the green light goes off, disconnect the AC power cord from the wall for a period of ten seconds, and then reconnect the power cord.
- Japan Only: Use only the Dell-provided AC power cable with the AC adapter. Use of any other power cable may damage the device or AC adapter or may present risk of fire or electric shock.

### 2. Exploded view diagram with list of items

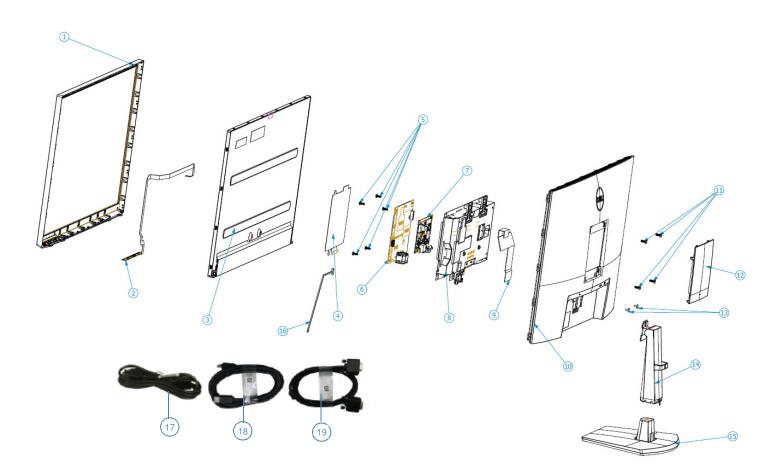

| Item | Description                   | Q'ty |
|------|-------------------------------|------|
| 1    | ASSY BZL                      | 1    |
| 2    | PCBA CTRL BD                  | 1    |
| 3    | Panel                         | 1    |
| 4    | MYLAR PWR                     | 1    |
| 5    | SCRW PH INT/TOO M3*9TP-S C-ZN | 5    |
| 6    | PCBA SPS BD                   | 1    |
| 7    | PCBA I/F BD                   | 1    |
| 8    | ASSY SHD                      | 1    |
| 9    | FFC LVDS 30P/30 P1 265MM      | 1    |
| 10   | ASSY RC                       | 1    |
| 11   | SCRW FPHM4*10L(7.7/1.6)B-ZNNY | 4    |
| 12   | COVER VESA                    | 1    |
| 13   | SCRW M FPH M3*6L(6/1.10)B-ZN  | 2    |
| 14   | ASSY CLMN                     | 1    |
| 15   | ASSY BASE                     | 1    |
| 16   | WIRE 6/6P                     | 1    |
| 17   | Power cable                   | 1    |
| 18   | HDMI cable                    | 1    |
| 19   | VGA cable                     | 1    |

### 3. Wiring connectivity diagram

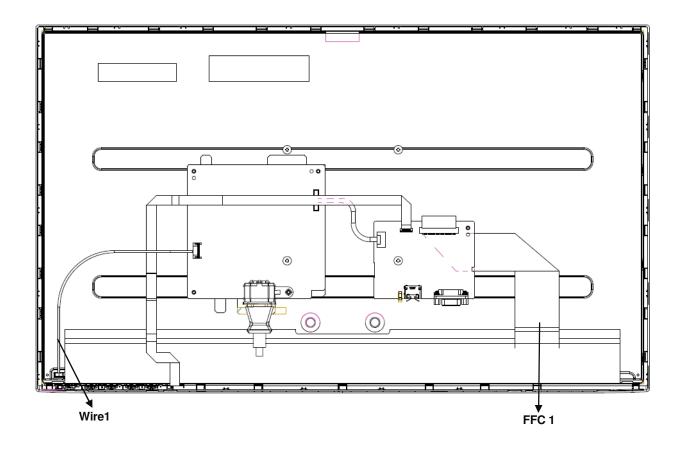

### 4. Disassembly and Assembly Procedures

### 4.1 Disassembly SOP

Preparation before disassembly

- 1. Clean the room for work
- 2. Identify the area for material
- 3. Prepare the implement, equipment, materials as bellow :
  - 1) Working table
  - Philips-head screwdriver Hex-head screwdriver 2)́
  - 3)
  - 4) Gloves
  - 5) Cleaning cloth
  - ESD protection 6)

| Item | Picture | Operation                                                                                                    | Tool                        | Notes |
|------|---------|----------------------------------------------------------------------------------------------------|-----------------------------|-------|
| 1    |         | <ol> <li>To remove the stand:</li> <li>Place a flat cushion<br/>or a sitting mat near<br/>the edge of a table<br/>and place the<br/>monitor on it with<br/>the display facing<br/>down.</li> <li>Press the stand<br/>down to access to<br/>the Stand release<br/>button.</li> <li>Use a long<br/>screwdriver to press<br/>the release latch.</li> <li>While pressing the<br/>release latch, slide<br/>out the stand<br/>assembly from the<br/>monitor</li> </ol> | Philips-head<br>screwdriver |       |
| 2    |         | <ul> <li>To remove the VESA cover</li> <li>1. Press the dimple on the VESA cover to release it from the back of the display.</li> </ul>                                                                                                    |                             |       |

| 3 | 2. Unlock 4 RC screws                                                                                                    | Philips-head<br>screwdriver<br>Torsion of RC<br>screw:<br>8.5±1.0Kg      |
|---|----------------------------------------------------------------------------------------------------|--------------------------------------------------------------------------|
| 4 | 1. Unlock 2 Bracket<br>screws                                                                                                    | Philips-head<br>screwdriver<br>Torsion of<br>Bracket screw:<br>5.0±1.0Kg |
| 5 | <ol> <li>Disassemble Rear<br/>Cover from Bezel</li> <li>Notice the<br/>disassembly order:         <ol> <li>Disassemble the<br/>Top part</li> <li>Disassemble the<br/>Left / Right part</li> <li>Disassemble the<br/>Bottom part</li> <li>Remove Rear<br/>Cover from Bezel</li> </ol> </li> </ol> |                                                                          |

| 6 | 1. | BD FFC from I/F BD<br>and tear off CTRL<br>BD FFC from Main<br>SHD and Panel |  |
|---|----|------------------------------------------------------------------------------|--|
|   | 1. | Disassemble<br>Backlight Wire from<br>SPS BD                                 |  |
| 7 | 2. | Remove 2 tapes<br>from Main SHD to<br>take off Main SHD<br>from Panel        |  |
| 8 | 1. | Disassemble Mylar<br>from Main SHD                                           |  |

|   | <image/> |    | Unlock 2 hex<br>screws<br>Unlock 5 PCBA<br>screws                                                                       | <ol> <li>Philips-head<br/>screwdriver</li> <li>Torsion of<br/>PCB screw:<br/>8.5±1.0Kg</li> <li>Hex-head<br/>screwdriver</li> <li>Torsion of<br/>hex screw:<br/>5.0±0.6Kg</li> </ol> |
|---|----------|----|----------------------------------------------------------------------------------------------------|----------------------------------------------------------------------------------------------------|
| 9 | <image/> | 4. | Disassemble SPS<br>BD and I/F BD from<br>Main SHD<br>Remove SPS wire<br>from I/F BD<br>Remove LVDS<br>cable from I/F BD |                                                                                                    |

### 4.2 Assembly SOP

### Preparation before assembly

- 1. Clean the room for work
- 2. Identify the area for material
- 3. Prepare the implement, equipment, materials as bellow:

  - Working table
     Philips-head screwdriver
     Hex-head screwdriver

  - 4) Gloves

  - 5) Cleaning cloth6) ESD protection

| Item | Picture              |    | Operation                                                               | Tools                                 | Notes |
|------|----------------------|----|-------------------------------------------------------------------------|---------------------------------------|-------|
|      |                      | 1. | Assemble SPS BD into<br>Main SHD                                        | 1. Philips-head screwdriver           |       |
|      | SPS BD               | 2. | Insert LVDS cable into<br>I/F BD                                        | Torsion of<br>PCB screw:<br>8.5±1.0Kg |       |
|      |                      | 3. | Insert SPS BD wire into<br>I/F BD and assemble I/F<br>BD into Main SHD. | 2. Hex-head<br>screwdriver            |       |
|      |                      |    |                                                                         | Torsion of hex<br>screw:<br>5.0±0.6Kg |       |
| 1    | IF BD<br>SPS BD<br>2 | 4. | Lock 5 PCB screws                                                       |                                       |       |
|      |                      | 5. | Lock 2 hex screws                                                       |                                       |       |
|      |                      |    |                                                                         |                                       |       |

| 2 |                       | 1. | Assemble Mylar to SPS<br>BD                                                                                              |                                                                          |
|---|-----------------------|----|----------------------------------------------------------------------------------------------------|--------------------------------------------------------------------------|
| 3 |                       | 1. | Place Main SHD on<br>Panel and use 2 tapes<br>to fixed it                                                                |                                                                          |
| 4 |                       | 1. | Insert Backlight Wire<br>into SPS BD                                                                                     |                                                                          |
| 5 |                       |    | Insert LVDS cable into<br>Panel<br>Insert CTRL BD FFC<br>into I/F BD and arrange<br>CTRL BD FFC on Main<br>SHD and Panel |                                                                          |
| 6 | 4 3 4<br>5 5<br>2 1 2 | 1. | Follow the order to<br>assemble Rear Cover<br>with Bezel                                                                 | Philips-head<br>screwdriver<br>Torsion of<br>Bracket screw:<br>5.0±1.0Kg |
|   |                       | 2. | Lock 2 Bracket screw                                                                                                    |                                                                          |

| 7 | 1. | Lock 4 RC screws                                                                                | Philips-head<br>screwdriver<br>Torsion of RC<br>screw: 8.5±1.0Kg |
|---|----|-------------------------------------------------------------------------------------------------|------------------------------------------------------------------|
| 8 | 1. | Assemble VESA Cover<br>With Rear Cover                                                          |                                                                  |
|   |    | attach the monitor stand:                                                                       |                                                                  |
|   | 1. | Align the tabs on the stand base with the slots on the stand riser.                             |                                                                  |
|   | 2. | Insert the stand riser on the stand base firmly.                                                |                                                                  |
| 9 | 3. | Align the tabs on the<br>stand-riser bracket with<br>the grooves at the back<br>of the monitor. |                                                                  |
|   | 4. | Insert the stand-riser<br>bracket into monitor<br>groove until it snaps into<br>its place.      |                                                                  |

### 5. Trouble shooting instructions

# Troubleshooting

# MARNING: Before you begin any of the procedures in this section, follow the Safety instructions.

### Self-test

Your monitor provides a self-test feature that allows you to check whether your monitor is functioning properly. If your monitor and computer are properly connected but the monitor screen remains dark, run the monitor self-test by performing the following steps:

- 1. Turn off both your computer and the monitor.
- 2. Unplug the video cable from the back of the computer. To ensure proper Self-Test operation, remove all video cables from the back of computer.
- 3. Turn on the monitor.

If the monitor is working correctly and detects no input signal, depending on the connectivity, one of the following dialog appears. While in self-test mode, the power LED remains white.

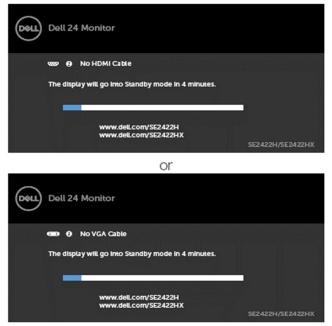

**NOTE:** This box also appears during normal system operation if the video cable is disconnected or damaged.

Turn off your monitor and reconnect the video cable; then turn on both your computer and the monitor.

If your monitor screen remains blank after performing the previous step, check your video controller and computer for any possible issues.

DEL

### **Built-in diagnostics**

Your monitor has a built-in diagnostic tool that helps you determine if the screen abnormality you are experiencing is an inherent problem with your monitor, or with your computer and video card.

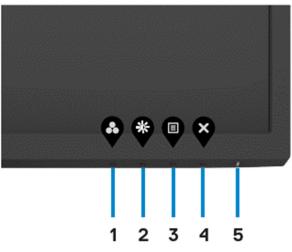

To run the built-in diagnostics:

- 1. Ensure that the screen is clean (no dust particles on the surface of the screen).
- 2. Press and hold **button 4** for four seconds and a menu appears on the screen.
- 3. Select the built-in diagnostics 😓 option. A gray screen appears.
- 4. Carefully inspect the screen for abnormalities.
- 5. Press Button 1 on the front panel again. The color of the screen changes to red.
- 6. Inspect the display for any abnormalities.
- 7. Repeat steps 5 to 6 to inspect the display when it changes to green, blue, black, white, and text screens.

The test is complete when the text screen appears. To exit, press button 1 again.

If you do not detect any screen abnormalities during the built-in diagnostic tool, the monitor is functioning properly. Check the video card and computer for any possible issues.

### **Common problems**

The following table contains general information about common monitor problems you might encounter and the possible solutions:

| Common<br>symptoms         | What you<br>experience                      | Possible solutions                                                                                                    |
|----------------------------|---------------------------------------------|----------------------------------------------------------------------------------------------------|
| No video/<br>Power LED off | No picture                                  | <ul> <li>Ensure that the video cable connecting the<br/>monitor and the computer is properly connected<br/>and secure.</li> </ul>                                                                                                    |
|                            |                                             | <ul> <li>Verify that the power outlet is functioning<br/>properly using any other electrical equipment.</li> <li>Ensure that the power button is depressed fully.</li> <li>Ensure that the correct input source is selected<br/>in the Input source menu.</li> </ul> |
| No video/<br>Power LED on  | No picture or no<br>brightness              | <ul> <li>Increase brightness and contrast controls<br/>through OSD.</li> </ul>                                                                                                    |
|                            |                                             | <ul> <li>Perform monitor self-test feature check.</li> <li>Check for bent or broken pins in the video cable connector.</li> <li>Run the built-in diagnostics.</li> </ul>                                                                                             |
|                            |                                             | <ul> <li>Ensure that the correct input source is selected<br/>in the Input source menu.</li> </ul>                                                                                                    |
| Poor Focus                 | Picture is<br>fuzzy, blurry, or<br>ghosting | <ul> <li>Perform Auto adjust via OSD.</li> <li>Adjust the Phase and Pixel Clock controls via OSD.</li> <li>Eliminate video extension cables.</li> </ul>                                                                                                    |
|                            |                                             | <ul> <li>Reset the monitor to factory settings.</li> <li>Change the video resolution to the correct aspect ratio.</li> </ul>                                                                                                    |
| Shaky/Jittery<br>Video     | Wavy picture or<br>fine movement            | <ul> <li>Perform Auto adjust via OSD.</li> <li>Adjust the Phase and Pixel Clock controls via OSD.</li> </ul>                                                                                                    |
|                            |                                             | <ul> <li>Reset the monitor to factory settings.</li> </ul>                                                                                                    |
|                            |                                             | <ul> <li>Check environmental factors.</li> <li>Move the maniter to enother location or ream</li> </ul>                                                                                                    |
|                            |                                             | <ul> <li>Move the monitor to another location or room<br/>and check again.</li> </ul>                                                                                                    |

| Common<br>symptoms            | What you<br>experience                    | Possible solutions                                                                                                    |
|-------------------------------|-------------------------------------------|----------------------------------------------------------------------------------------------------|
| Missing pixels                | LCD screen has<br>spots                   | <ul> <li>Cycle power on-off.</li> <li>Pixel that is permanently off is a natural defect<br/>that can occur in LCD technology.</li> <li>For more information on Dell Monitor Quality<br/>and Pixel Policy, see,<br/>https://www.dell.com/pixelguidelines.</li> </ul>                                                                                                    |
| Stuck-on pixels               | LCD screen has<br>bright spots            | <ul> <li>Cycle power On-Off.</li> <li>Pixel that is permanently off is a natural defect<br/>that can occur in LCD technology.</li> <li>For more information on Dell Monitor Quality<br/>and PixelPolicy, see Dell Support site at:<br/>https://www.dell.com/pixelguidelines.</li> </ul>                                                                                                    |
| Brightness<br>problems        | Picture too dim<br>or too bright          | <ul> <li>Reset the monitor to factory settings.</li> <li>Adjust brightness and contrast controls through OSD.</li> </ul>                                                                                                    |
| Geometric<br>Distortion       | Screen not<br>centered<br>correctly       | <ul> <li>Reset the monitor to factory settings.</li> <li>Auto adjust via OSD.</li> <li>Adjust horizontal &amp; vertical controls via OSD.</li> </ul>                                                                                                    |
| Horizontal/<br>Vertical Lines | Screen has one<br>or more lines           | <ul> <li>Reset the monitor to factory settings.</li> <li>Perform Auto adjust via OSD.</li> <li>Adjust Phase and Pixel Clock controls via OSD.</li> <li>Perform monitor self-test feature check and determine if these lines are also in self-test mode.</li> <li>Check for bent or broken pins in the video cable connector.</li> <li>Run the built-in diagnostics.</li> </ul>                         |
| Synchronization<br>Problems   | Screen is<br>scrambled or<br>appears torn | <ul> <li>Reset the monitor to factory settings.</li> <li>Perform Auto adjust via OSD.</li> <li>Adjust Phase and Pixel Clock controls via OSD.</li> <li>Perform monitor self-test feature check to<br/>determine if the scrambled screen appears in<br/>self-test mode.</li> <li>Check for bent or broken pins in the video cable<br/>connector.</li> <li>Restart the computer in safe mode.</li> </ul> |

| Common<br>symptoms                                                                               | What you<br>experience                                                         | Possible solutions                                                                                                    |
|--------------------------------------------------------------------------------------------------|--------------------------------------------------------------------------------|----------------------------------------------------------------------------------------------------|
| Safety related<br>issues.                                                                        | Visible signs of<br>smoke or sparks                                            | <ul> <li>Do not perform any troubleshooting steps.</li> <li>For more information on contacting Dell, see<br/>Contact Dell immediately.</li> </ul>                                                                                                    |
| Intermittent<br>problems                                                                         | Monitor<br>malfunctions on<br>& off                                            | <ul> <li>Ensure that the video cable connecting the monitor to the computer is connected properly and is secure.</li> <li>Reset the monitor to factory settings.</li> <li>Perform monitor self-test feature check to determine if the intermittent problem occurs in self-test mode.</li> </ul>                                                  |
| Missing color                                                                                    | Picture missing<br>color                                                       | <ul> <li>Perform monitor self-test.</li> <li>Ensure that the video cable connecting the<br/>monitor to the computer is connected properly<br/>and is secure.</li> <li>Check for bent or broken pins in the video cable<br/>connector.</li> </ul>                                                                                                 |
| Wrong color                                                                                      | Picture color<br>not good                                                      | <ul> <li>Try different Preset Modes in Color settings<br/>OSD. Adjust R/G/B value in Custom Color in<br/>Color settings OSD.</li> <li>Adjust R/G/B value under Custom Color in<br/>Color menu OSD.</li> <li>Change the Input Color Format to RGB or<br/>YCbCr/YPbPr in the Color settings OSD.</li> <li>Run the built-in diagnostics.</li> </ul> |
| Image retention<br>from a static<br>image left on<br>the monitor for<br>a long period of<br>time | Faint shadow<br>from the static<br>image displayed<br>appears on the<br>screen | <ul> <li>Set the screen to turn off after a few minutes<br/>of screen idle time. These can be adjusted in<br/>Windows Power Options or Mac Energy Saver<br/>setting.</li> <li>Alternatively, use a dynamically changing<br/>screensaver.</li> </ul>                                                                                              |

| Problem                                                                   | What you<br>experience                                                           | Possible solutions                                                                                                    |
|---------------------------------------------------------------------------|----------------------------------------------------------------------------------|----------------------------------------------------------------------------------------------------|
| Screen image is<br>too small                                              | Image is centered<br>on screen, but<br>does not cover the<br>entire viewing area | <ul> <li>Check the Aspect ratio setting in the Display menu OSD.</li> <li>Reset the monitor to factory settings.</li> </ul>                                                                                                    |
| Cannot adjust<br>the monitor<br>with the<br>buttons on the<br>front panel | OSD does not<br>appear on the<br>screen                                          | <ul> <li>Turn off the monitor, unplug the monitor<br/>power cable, plug it back, and then turn on<br/>the monitor.</li> </ul>                                                                                                    |
| No Input Signal<br>when user<br>controls are<br>pressed                   | No picture, the<br>LED light is white                                            | <ul> <li>Check the signal source. Ensure the computer is not in the power saving mode by moving the mouse or pressing any key on the keyboard.</li> <li>Check whether the signal cable is plugged in properly. Connect the signal cable again, if necessary.</li> <li>Reset the computer or video player.</li> </ul> |
| The picture<br>does not fill the<br>entire screen                         | The picture cannot<br>fill the height or<br>width of the screen                  | <ul> <li>Due to different video formats (aspect ratio) of DVDs, the monitor may display in full screen.</li> <li>Run the built-in diagnostics.</li> </ul>                                                                                                    |

Free Manuals Download Website <u>http://myh66.com</u> <u>http://usermanuals.us</u> <u>http://www.somanuals.com</u> <u>http://www.4manuals.cc</u> <u>http://www.4manuals.cc</u> <u>http://www.4manuals.cc</u> <u>http://www.4manuals.com</u> <u>http://www.404manual.com</u> <u>http://www.luxmanual.com</u> <u>http://aubethermostatmanual.com</u> Golf course search by state

http://golfingnear.com Email search by domain

http://emailbydomain.com Auto manuals search

http://auto.somanuals.com TV manuals search

http://tv.somanuals.com